## **How to Place a Catering Order Online**

With CaterTrax online ordering, you can place a Catering order any time, on any device.

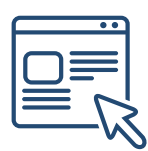

Follow the steps below for a quick and easy way to manage your Catering orders. With an online account, you gain access to place and modify Catering orders.

### **GET STARTED**

To start, visit your CaterTrax website.

1. Click **ACCOUNT SIGN IN/REGISTER** in the top right corner of the homepage.

2. Existing users, enter your registered *Last Name, Email, and Password*, then click Sign In.

(Figure 1)

#### *Figure 1 - Accessing Online Ordering Account*

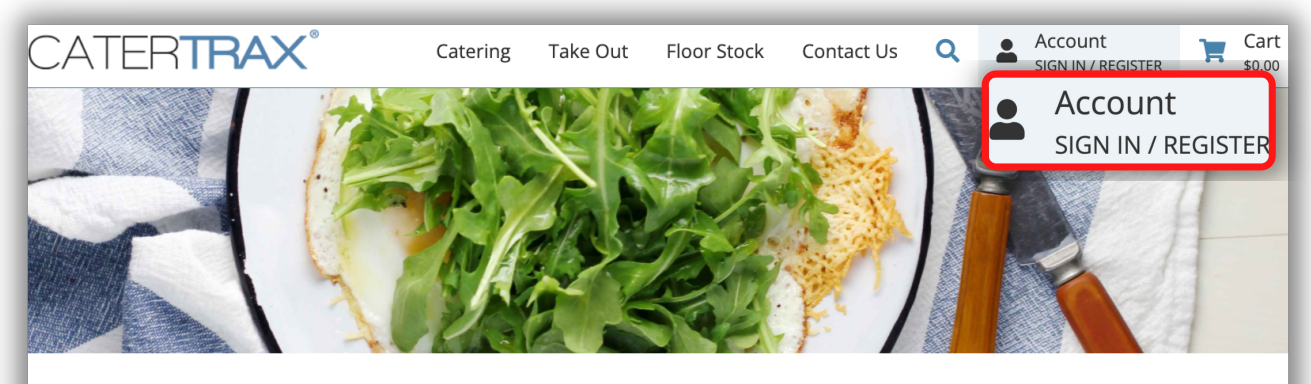

### **Welcome to CaterTrax**

#### Sign in or Register

Sign in to your account to start a new order or manage your existing orders, or get started by registering for an account

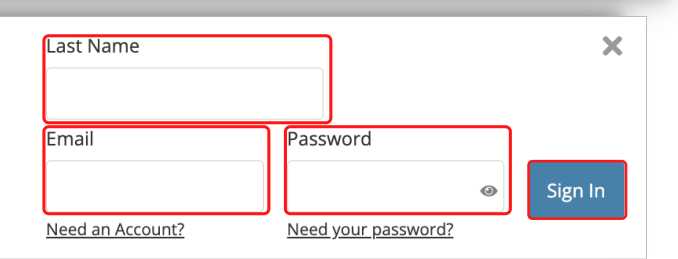

## **How to Place a Catering Order Online**

### **GET STARTED**

To start, visit your CaterTrax website.

- 1. Click ACCOUNT SIGN IN/REGISTER in the top right corner of the homepage.
- 2. New users, click Need an Account? and complete the necessary fields and click

#### Continue. (Figure 2)

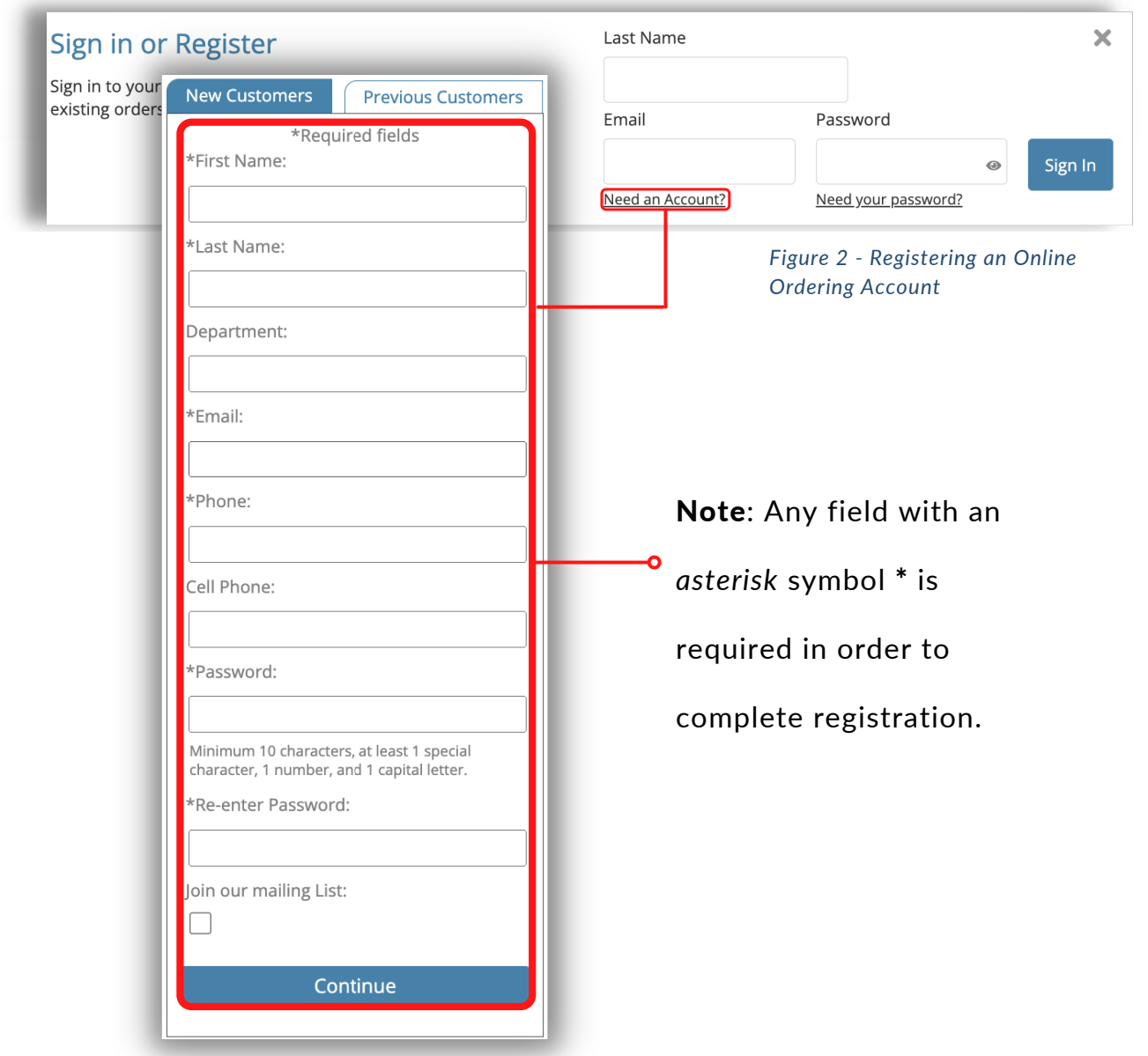

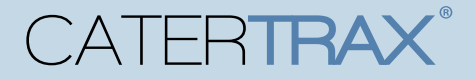

## **How to Place a Catering Order Online**

#### **CREATE A NEW ORDER**

Make sure you are logged into your account.

- 1. Choose your Catering menu from the listed selections.
- 2. Browse the menu and select the item(s) you want to order; Items will be organized by

categories. (Figure 3)

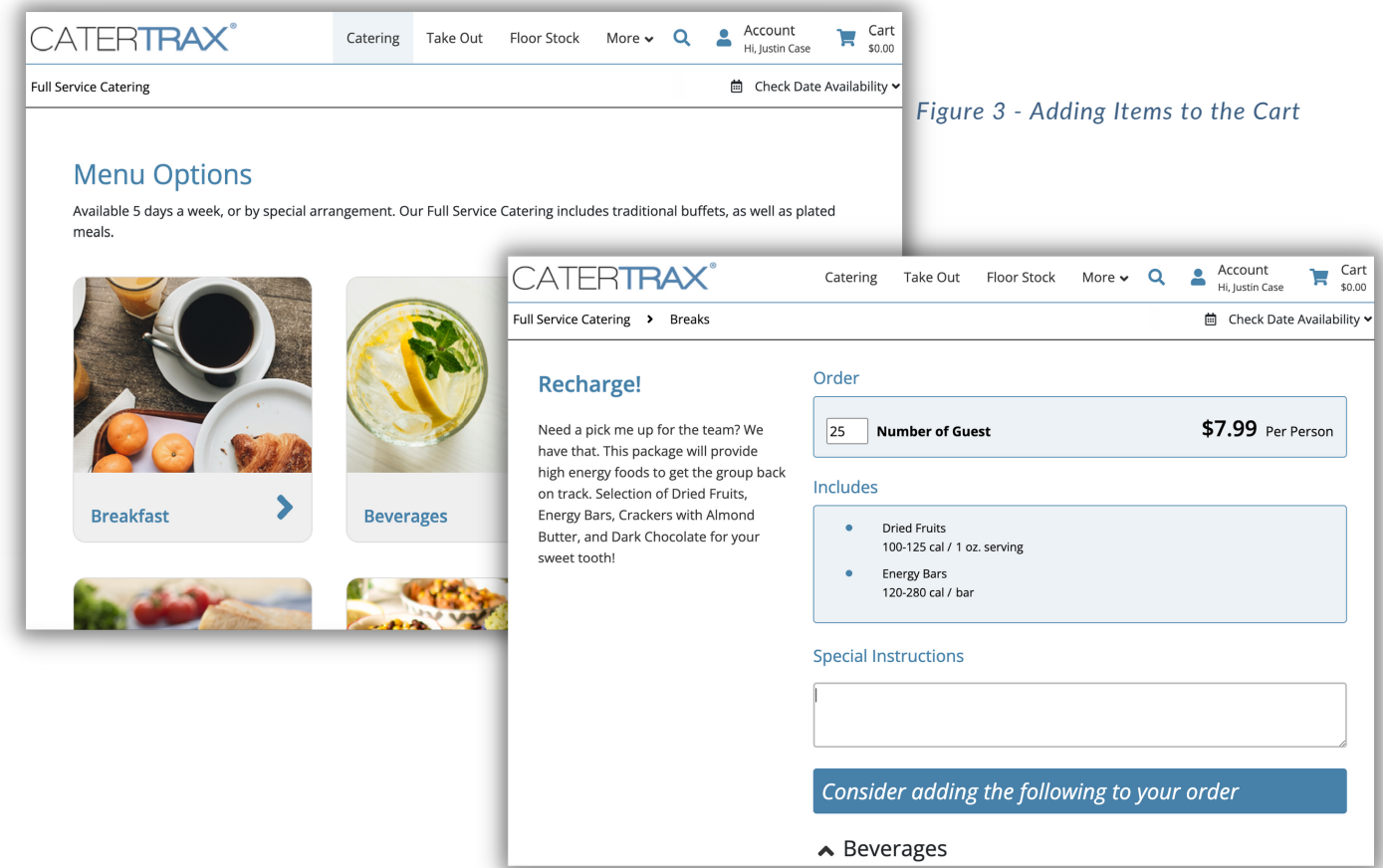

## **How to Place a Catering Order Online**

### **ORDER CHECK OUT**

Make sure you are logged into your account.

3. For each item, fill in *item quantities* along with any *additional choices* and click

Add to Cart. (Figure 4)

4. Once all items have been added to your cart, click on Check Out in the cart.

(Figure 5)

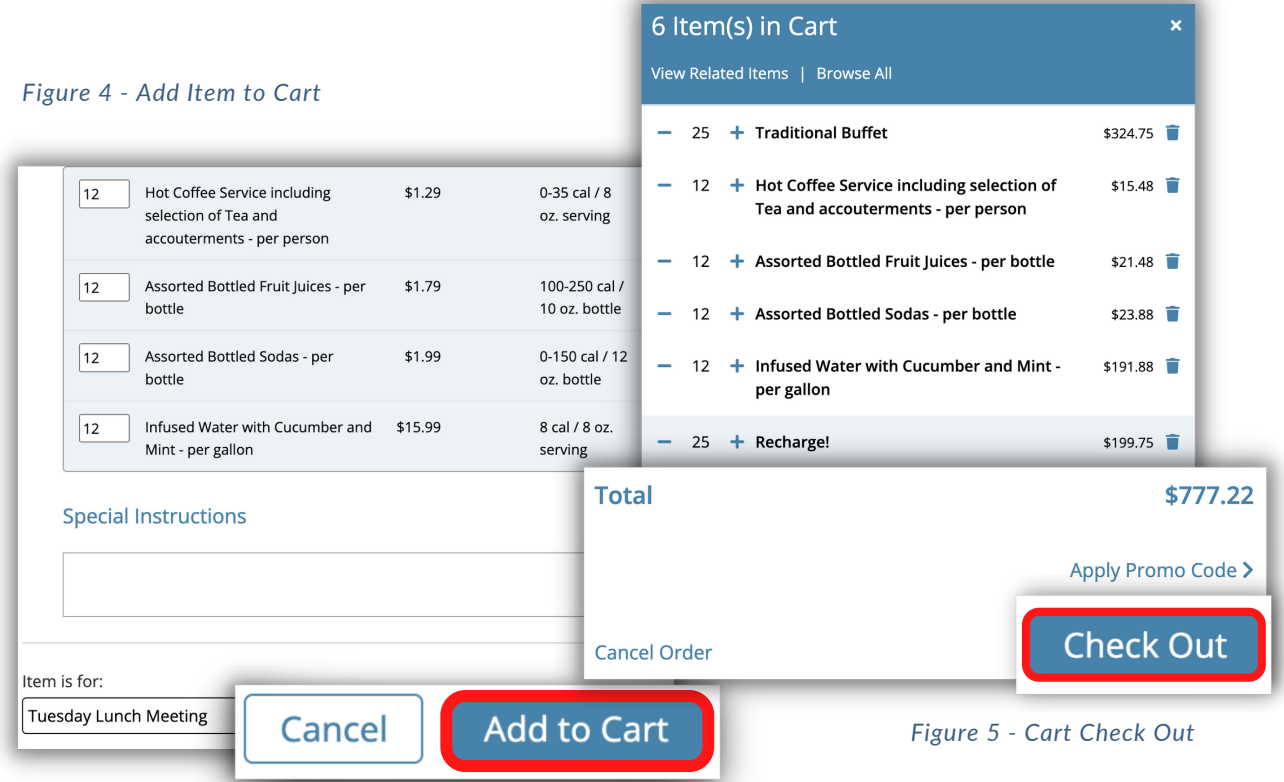

## **How to Place a Catering Order Online**

### **ORDER CHECK OUT**

Make sure you are logged into your account.

- 5. Review the order on Step 1 and click Continue. (Figure 6)
- 6. Select a date and time for the order on Step 2, and complete the applicable Pickup
- or Delivery information. (Figure 7)

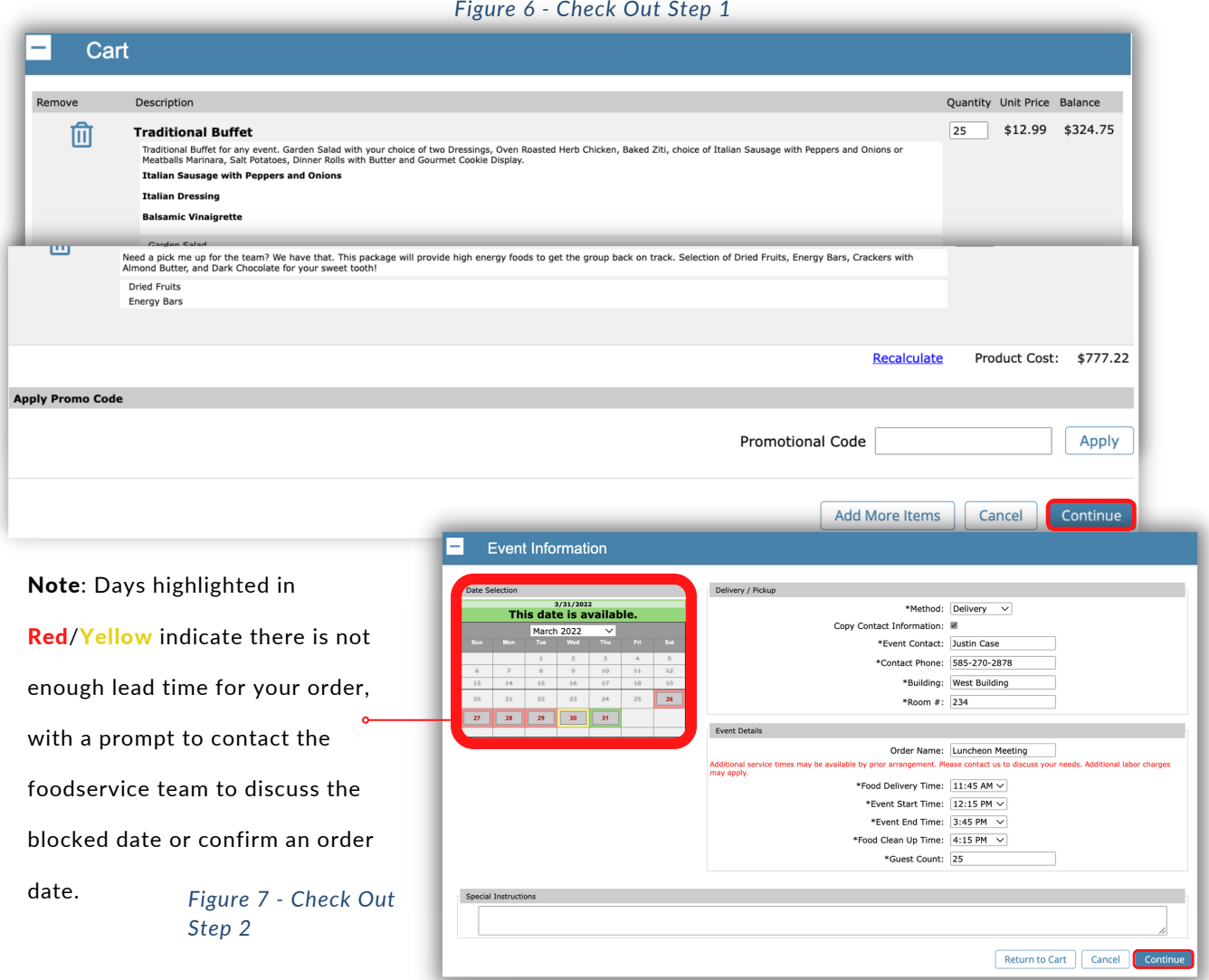

### **How to Place a Catering Order Online**

#### **ORDER CHECK OUT**

Make sure you are logged into your account.

7. Review Order Summary on Step 3 and, if correct, click Continue. (Figure 8)

#### *Figure 8 - Check Out Step 3*

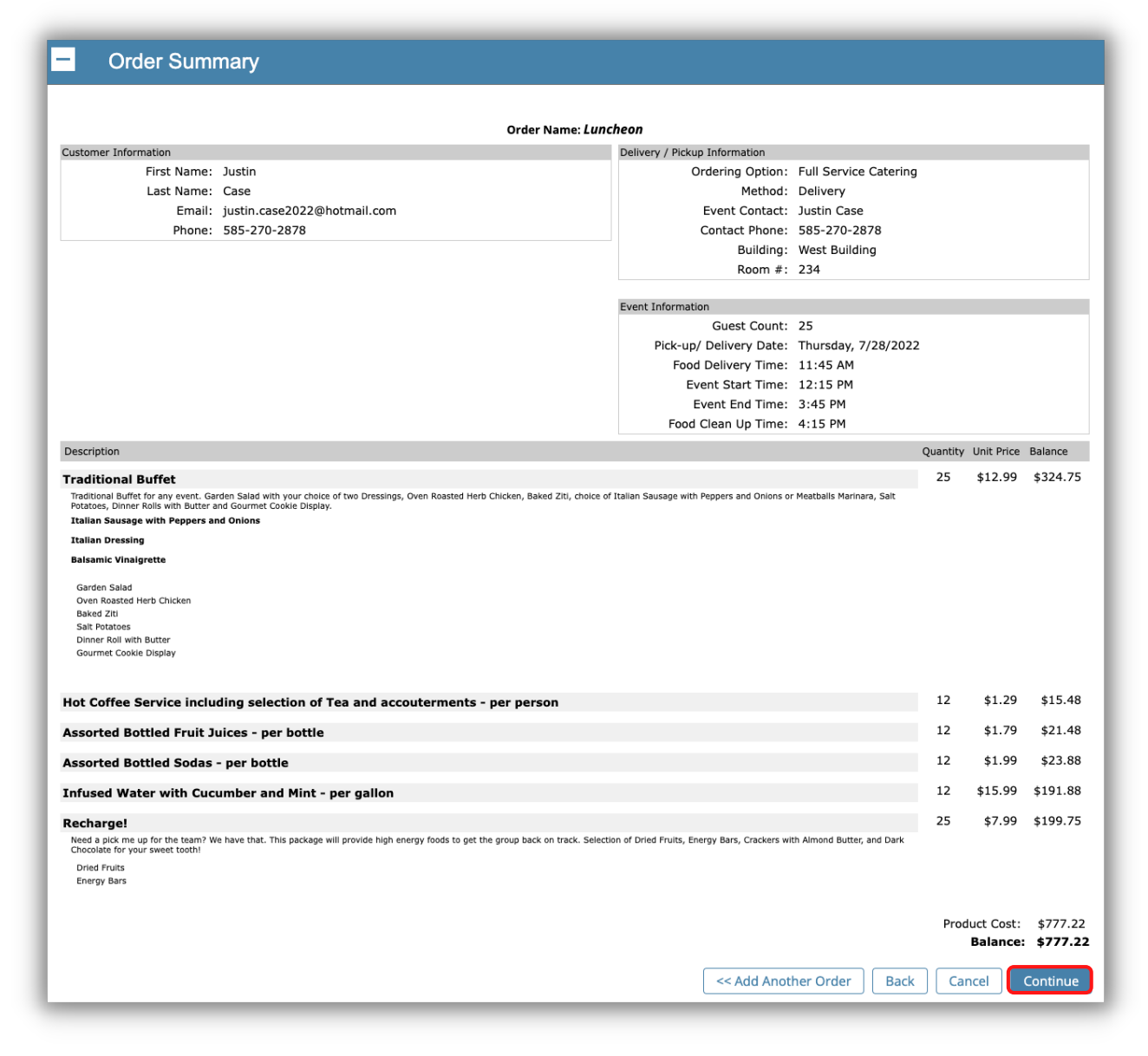

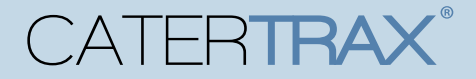

### **How to Place a Catering Order Online**

### **COMPLETE ORDER CHECK OUT**

Make sure you are logged into your account.

8. Step 4 will have you Select your P*ayment Method*, complete the required details, and

click Place Your Order. (Figure 9)

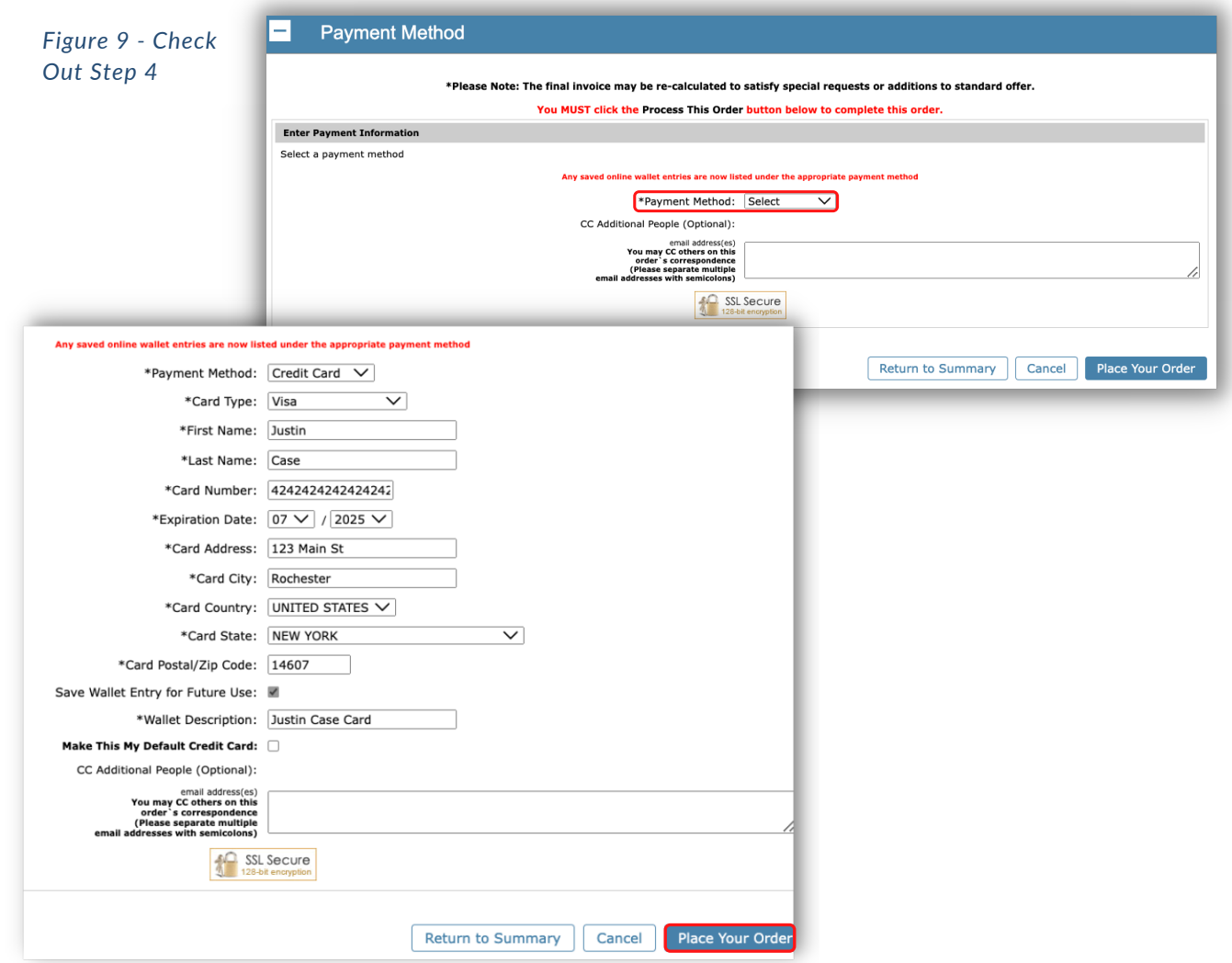

## **How to Place a Catering Order Online**

### **MODIFYING EXISTING ORDERS**

Make sure you are logged into your account.

- 1. Access the Account located at the top right corner of the page.
- 2. Click on Manage and Repeat Orders or View All Account Options. (Figure 10)

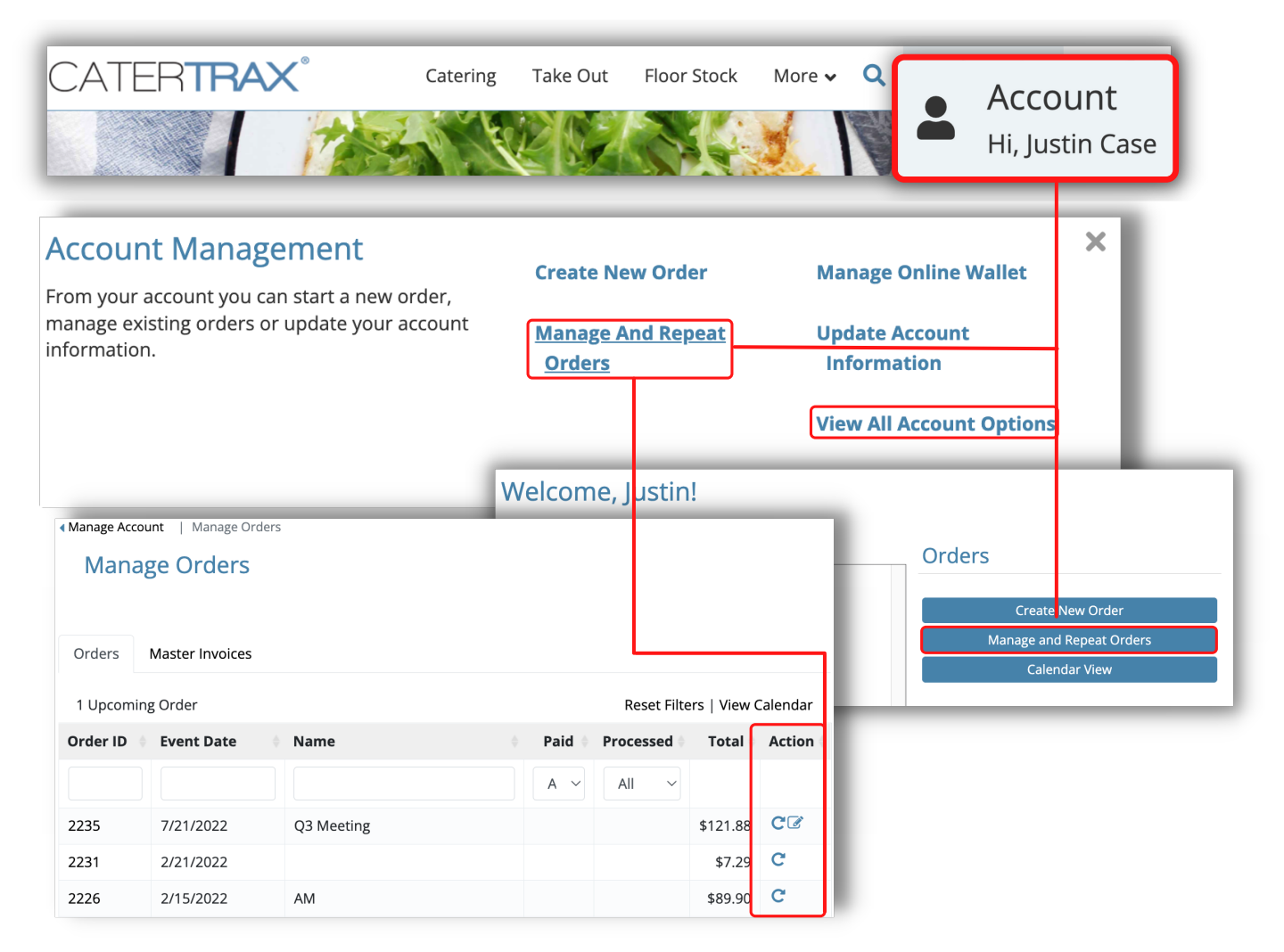

*Figure 10 - My Account: Manage and Repeating Orders*

## **How to Place a Catering Order Online**

### **MODIFYING EXISTING ORDERS**

Make sure you are logged into your account.

3. To quickly *Repeat* an order, click on the **Repeat Order** icon **C** under the

*Actions* column, adding all existing items from the previous items to your cart to

begin Step 1 of the check out process. (Figure 11)

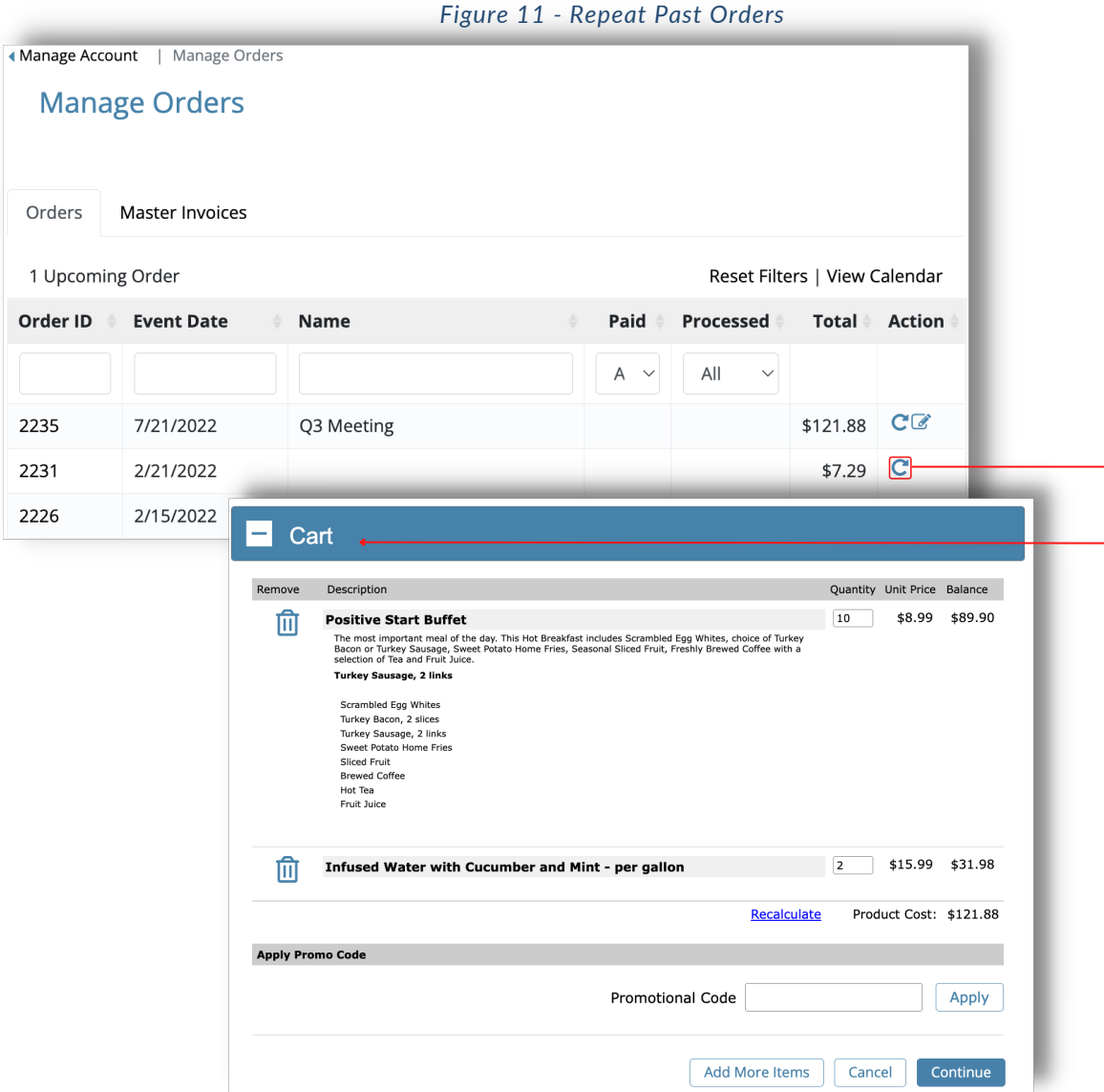

## **How to Place a Catering Order Online**

### **MODIFYING EXISTING ORDERS**

Make sure you are logged into your account.

4. To make changes to an upcoming order, click the Request Change icon

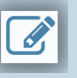

under the *Actions* column.

- 4a. Make changes to the necessary fields, then click Submit Changes. (Figure 12)
- \**All requested changes and notations will be displayed in the Order Tracking section of the*

*order.*

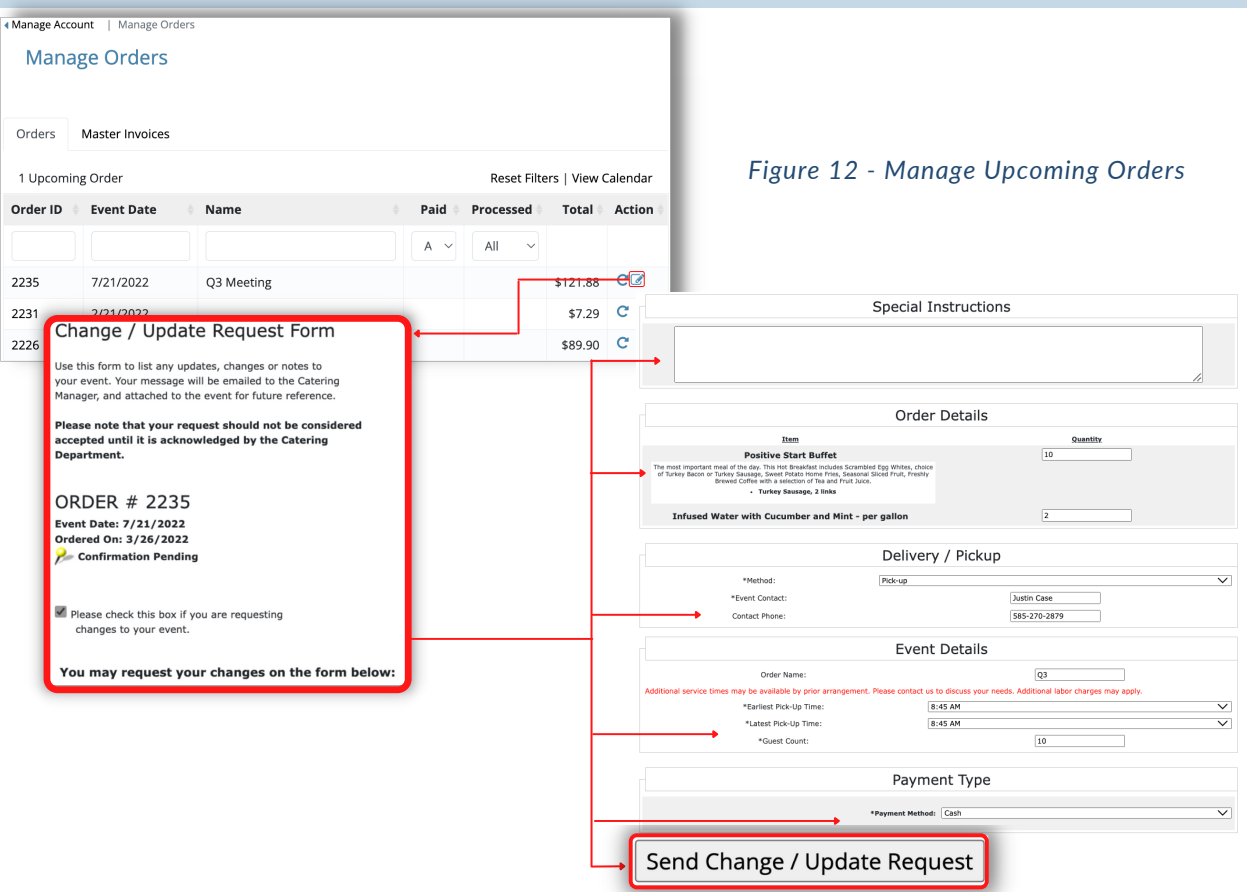

### **QUESTIONS?**

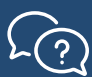

Contact your local catering team.